## **Online Services Available from the Mathematics Tutoring Center**

The Mathematics Tutoring Center provides the following services. Virtual appointments are available. For virtual appointments, tutors will conduct sessions via Zoom, so please be sure you have a reliable internet connection and a quiet place to work from.

Course tutoring

Now Appointment

### **How to Make an Appointment with a MTC Tutor**

- 1. Go to [http://navigate.wcu.edu](http://navigate.wcu.edu/) and sign in with your Catamount email username and password.
- 2. On the right-hand side of your Navigate homepage, click "Get Assistance."

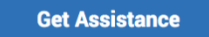

- 3. In the first drop-down menu (*"What type of appointment would you like to schedule?"*), select "Tutoring."
- 4. In the second drop-down menu (*"Service"*), select course-based tutoring.
- 5. In the third drop-down menu ("*Pick a date*"), select the date from the calendar that you wish to schedule your appointment.
	- a. Please note that all MTC tutoring appointments must be scheduled in advance. Students do not need an appointment to visit the drop in center in Killian Annex 214.

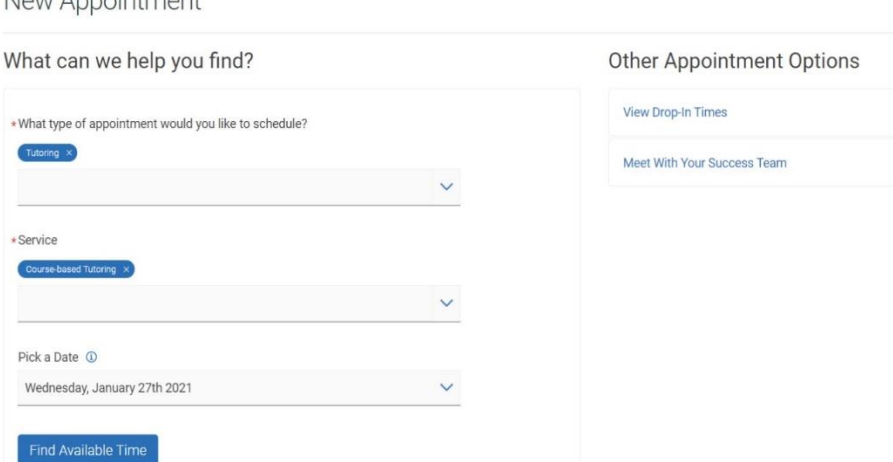

- 6. Click "Find Available Time". A list of available tutors will appear with their location listed under their name. Tutors with virtual availabilities will be listed as 'Online Math Tutoring', while tutors with face-to-face availabilities will be listed as 'Mathematics Tutoring Center, Killian Annex 214'.
- 7. Click the name of the course you need tutoring for underneath the tutor's name to display available times.

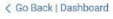

#### New Appointment

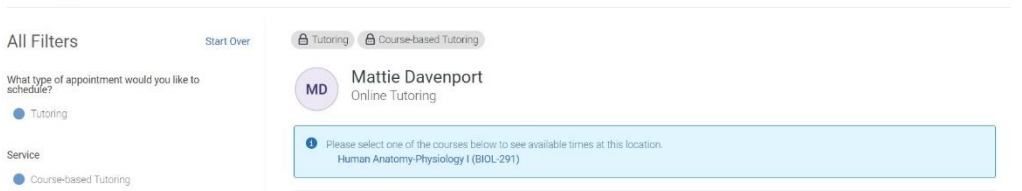

**8.** If you have a specific tutor you prefer to see, you can enter their name or select it from the drop-down menu at the bottom left of the screen. If you have any difficulties finding a tutor or tutoring appointment, please call Sibley Bryan at 828-227-3830 or email at [fsbryan@email.wcu.edu](mailto:fsbryan@email.wcu.edu)

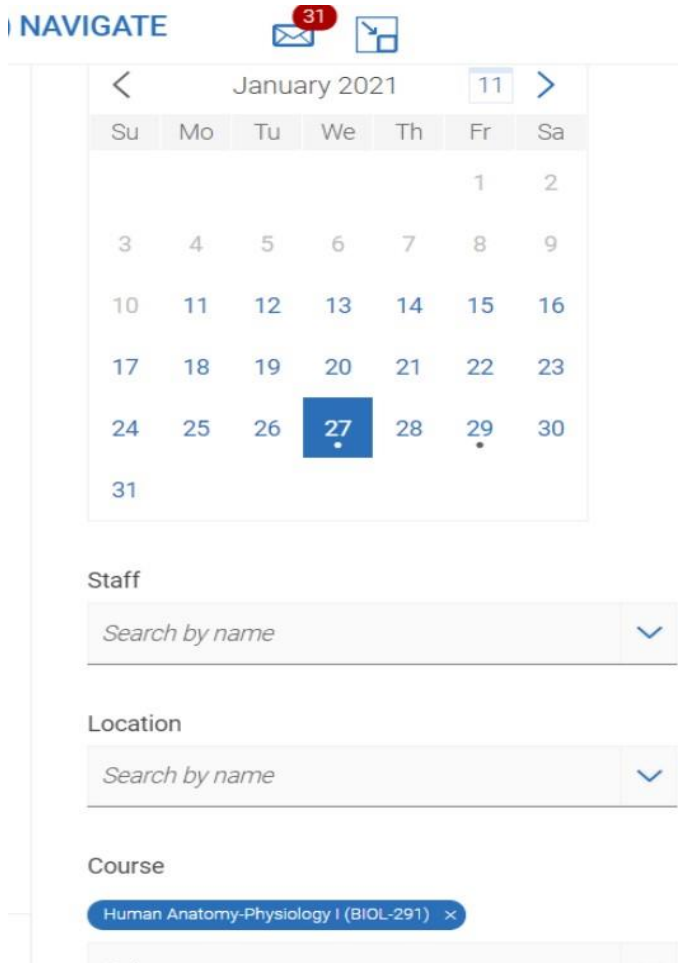

9. Select the time you want to schedule your appointment for to see the appointment details and to confirm.

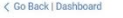

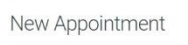

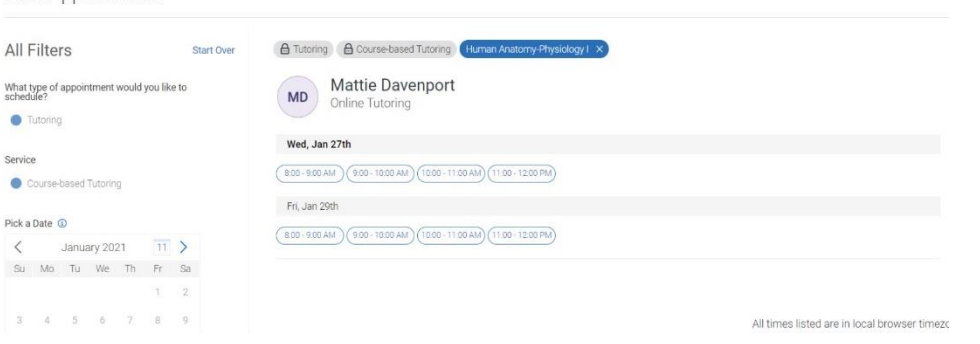

- 10. Enter any comments you have for the tutor and your phone number if you wish to receive a text reminder.
	- **a. IMPORTANT: Leave a comment for your tutor to let them know what you would like to discuss in your appointment. This will help to ensure that your tutor is prepared and that your time is spent efficiently.**

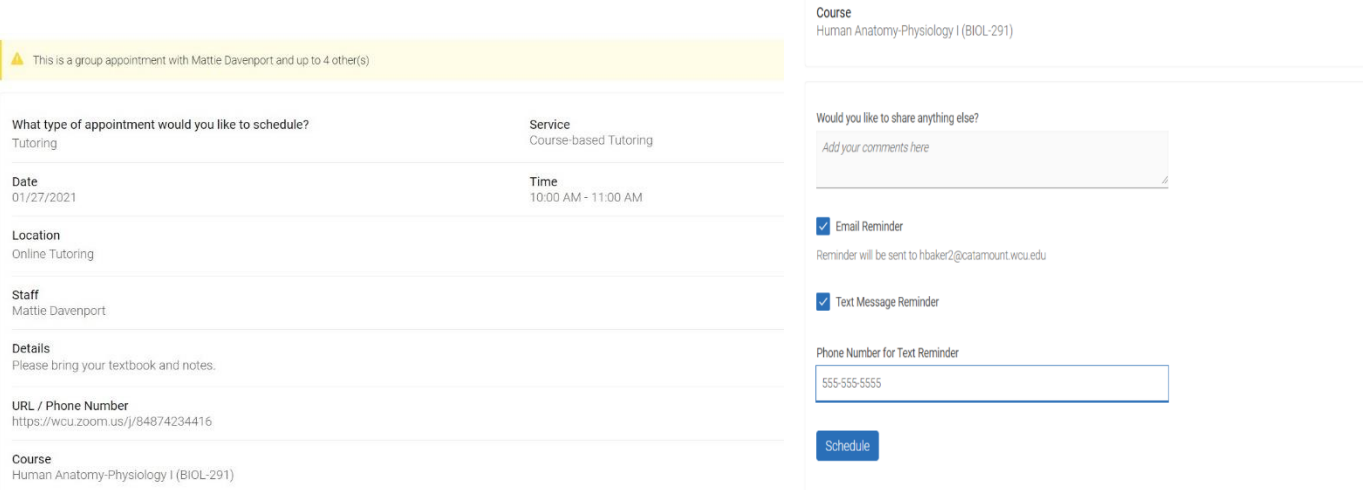

# 11. Click "Schedule".

12. Once your appointment is scheduled, you will receive a confirmation email with your appointment details and the Zoom link for your appointment.

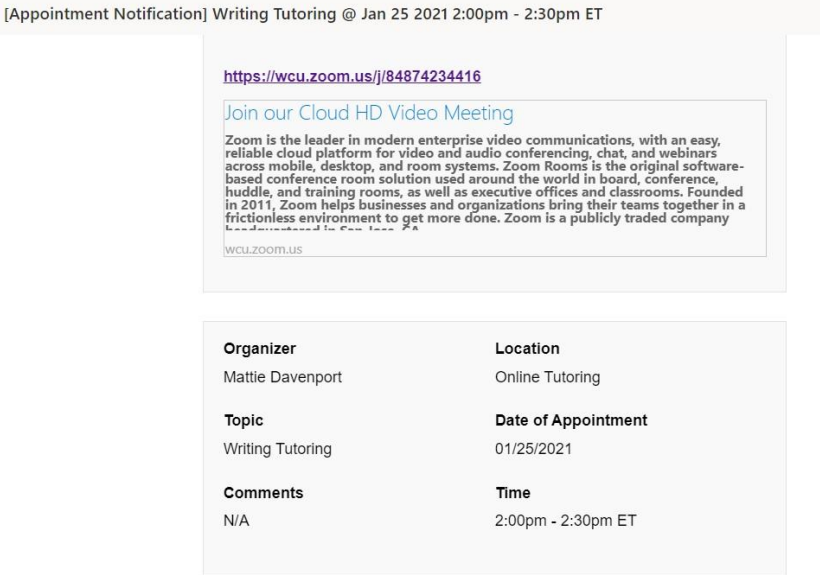

# **Cancel an Upcoming Appointment**

- 1. Go t[o http://navigate.wcu.edu](http://navigate.wcu.edu/) and sign in with your Catamount email username and password.
- 2. On the right hand side of the screen, find the "Upcoming Appointments" box.

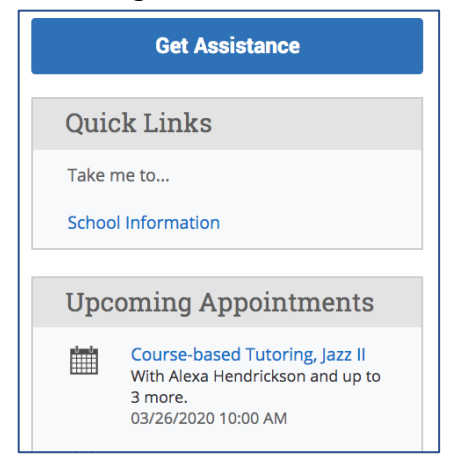

- 3. Click on the appointment you wish to cancel.
- 4. Click "Cancel Appointment" in the lower left-hand corner of the details box that pops up.

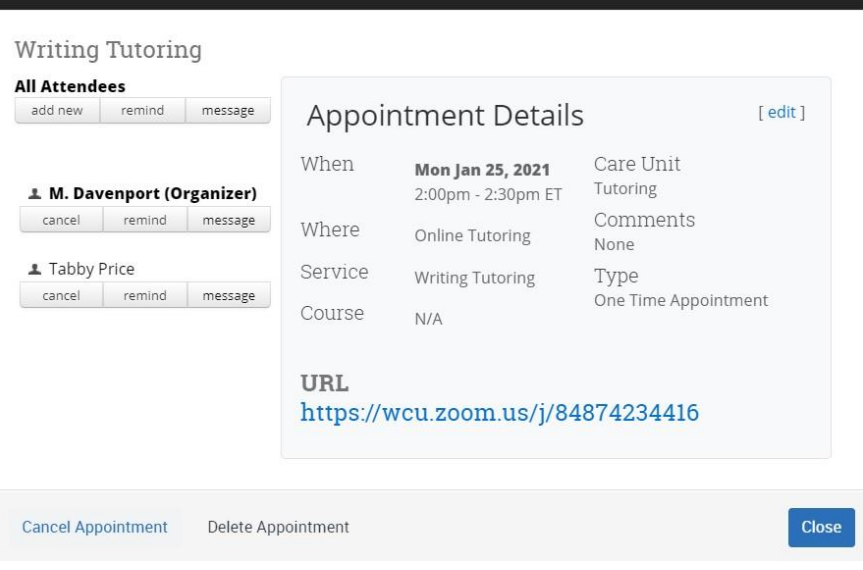

 $\times$ 

MANAGE APPOINTMENT

- 5. In the drop-down menu under "Reason," select "Student Cancelled."
- 6. Leave a comment explaining why you are cancelling the appointment.
- 7. Click "Mark as Cancelled" to cancel the appointment.

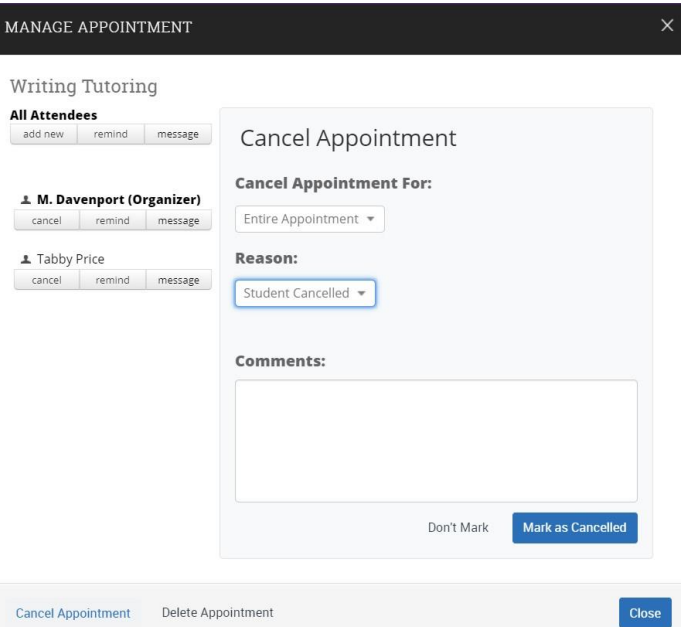